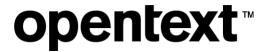

# **My Support Website**

**Accounts and Access FAQ** 

The Information Company

### **Contents**

| 1 | Requesting a My Support account               | 3 |
|---|-----------------------------------------------|---|
|   | 1.1 Register with OpenText                    | 3 |
|   | 1.2 Provide your name and contact information | 4 |
| 2 | Confirm registration                          | 6 |
| 3 | My Support                                    | 7 |
|   | 3.1 Accepting the EULA                        | 8 |
| 4 | Log on issues                                 | 9 |
|   | 4.1 Forgot your password                      | 9 |
|   | 4.2 Not authorized                            | 0 |

# 1 Requesting a My Support account

Access to My Support is restricted to OpenText customers, partners and employees with OpenText Connect accounts.

#### 1.1 Register with OpenText

Follow the steps below to register for an OpenText Connect account:

- 1. Go to <a href="https://login.opentext.com/connect/">https://login.opentext.com/connect/</a>.
- 2. Enter your company email address as your User ID.
- 3. Enter and confirm your password.
- 4. Click Create Account.

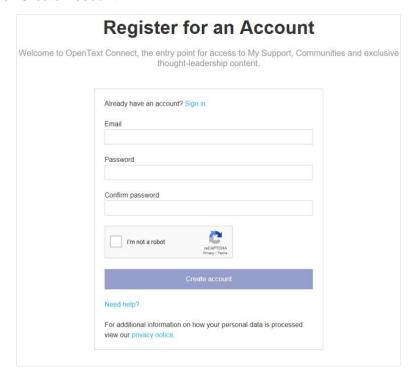

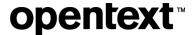

## 1.2 Provide your name and contact information

Step two of the registration process requires your name and contact information for your OpenText Connect account. All the form fields are required.

#### Registration - Step 2 of 2

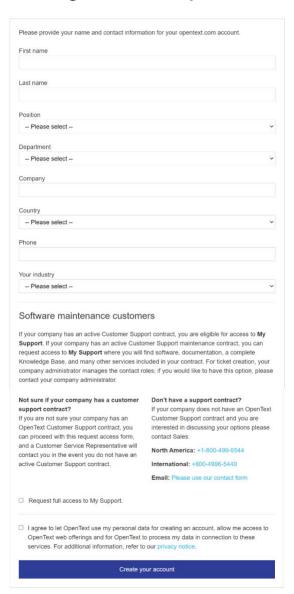

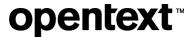

- 5. Check the Request full access to My Support box.
  - "Product line" is the only required field.
- 6. Enter your Name of co-worker, End user number, and System ID/serial number/PIN/VPS.

Additional information helps us locate your account information in our systems and expedite your account creation request. Include this information if you have it.

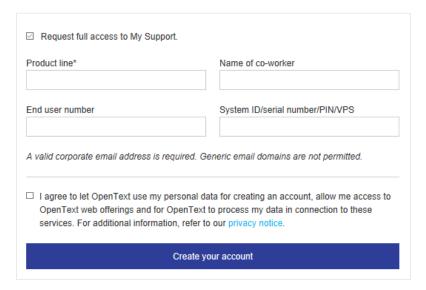

#### 7. Click Create your account.

You will receive a confirmation message thanking you for registering with OpenText and letting you know that a link to complete the registration process has been sent to the email address you provided.

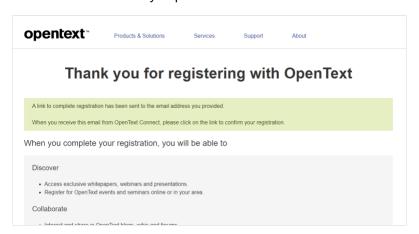

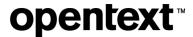

### 2 Confirm registration

You will receive a registration confirmation similar to the one shown below. You will need to confirm your registration to get access to OpenText Connect.

1. To confirm your registration, click the Confirm Registration link in the email.

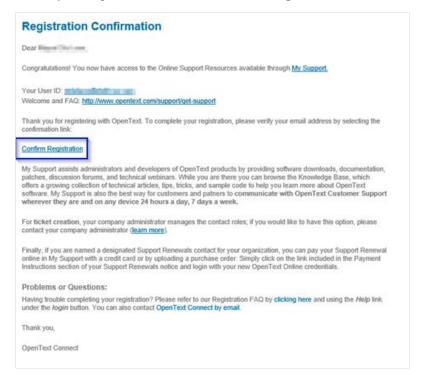

**Note:** If you don't receive the email, check your Junk/Spam email folder. If you can't find the email, contact <u>connect@opentext.com</u> for assistance.

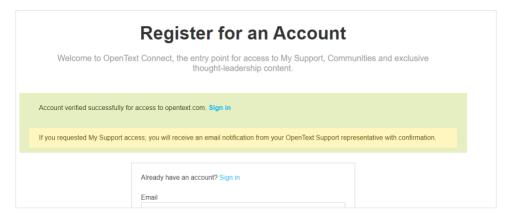

2. Click **Login** to access your OpenText Connect account.

By default, you will not have immediate access to My Support.

Note: All requests are normally handled within 24 to 48 hours.

### 3 My Support

A second email will be sent from OpenText Customer Support once your My Support account is created.

The email you receive will look similar to the one below:

| I have created a My Support account for you.                                  |  |  |
|-------------------------------------------------------------------------------|--|--|
| Your username is your email address: email@email.com                          |  |  |
| Please sign into opentext Connect: https://login.opentext.com and click on My |  |  |
| Support under Your opentext Resouces> You should be taken to our End          |  |  |
| User License Agreement> Once you have read/accepted the EULA you will         |  |  |
| have access to My Support                                                     |  |  |
| Please let me know if there is anything else I can assist with.               |  |  |
| Kind Regards,                                                                 |  |  |
| Rebecca Wheeler                                                               |  |  |
| OpenText Support Team                                                         |  |  |
|                                                                               |  |  |
| Access your support requests and more, 24 hours a day, using:                 |  |  |
| My Support: https://support.opentext.com                                      |  |  |
|                                                                               |  |  |
|                                                                               |  |  |
| Thanks!                                                                       |  |  |
| Rebecca                                                                       |  |  |

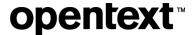

#### 3.1 Accepting the EULA

Follow the steps below to complete your My Support registration.

- 1. Log on to My Support.
- 2. Click My Support under Your OpenText Resources.

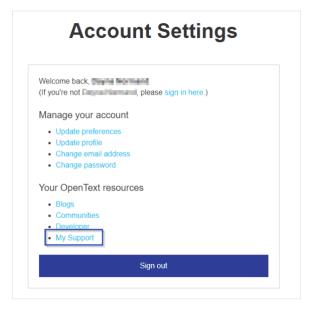

After clicking My Support, you will get directed to the OpenText End User License Agreement (EULA).

3. Review and accept the EULA to gain access to My Support.

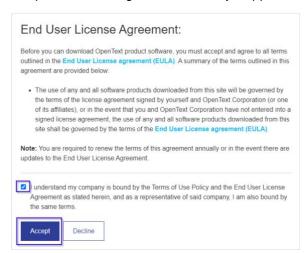

#### 4 Log on issues

#### 4.1 Forgot your password

If you experience issues logging on to your My Support account, we recommend that you reset your password.

To reset your password,

- 1. Visit https://login.opentext.com.
- 2. Click I forgot my password.

You will get directed to OpenText Connect – Recover Your Password.

- 3. Enter your email address.
- 4. Click Send.

You will receive an email with instructions on resetting your password. After completing the password recovery process, attempt to log on again.

If the problem persists, contact <a href="mailto:connect@opentext.com">connect@opentext.com</a>.

#### 4.2 Not authorized

If the following page appears, contact customer support using the phone numbers provided or the email form.

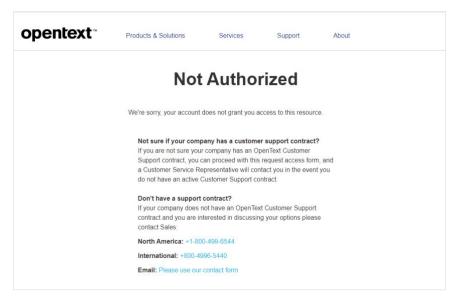

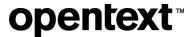

#### **About OpenText**

OpenText enables the digital world, creating a better way for organizations to work with information, on-premises or in the cloud. For more information about OpenText (NASDAQ/TSX: OTEX), visit <a href="mailto:opentext.com">opentext.com</a>.

#### Connect with us:

OpenText CEO Mark Barrenechea's blog

Twitter | LinkedIn